# **How to Find Managed Care Information in MMIS**

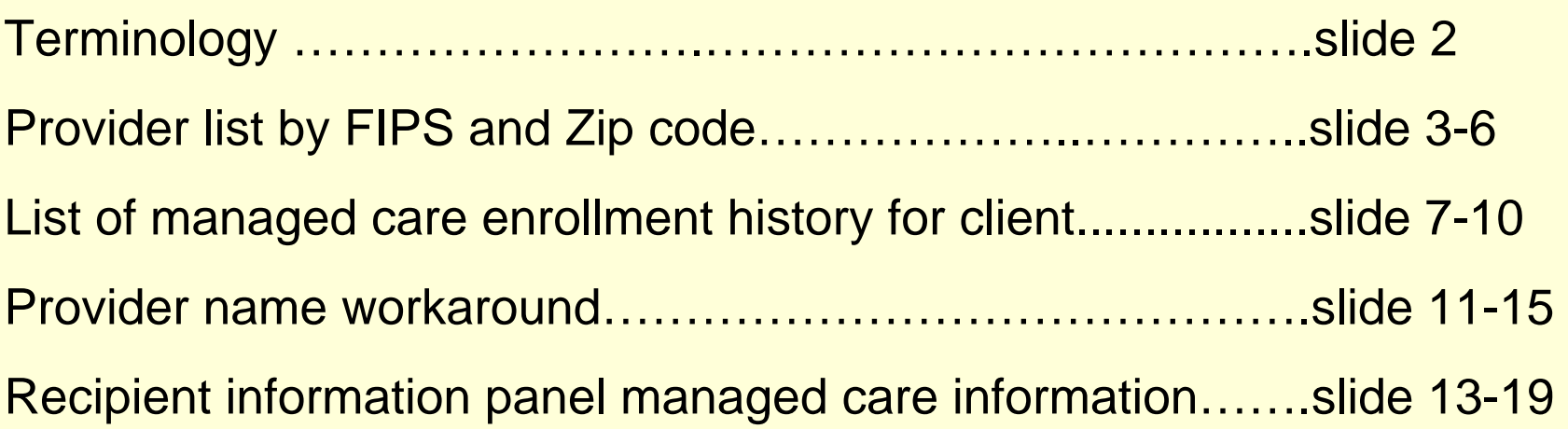

## **Terminology**

- **CDO:** Chemical Dependency Organization (Deshutes County only)
- **HMO:** Health Maintenance Organization
- **MC:** Managed Care
- **MCO:** Managed Care Organization
- **MHO:** Mental Health Organization
- **PCM:** Primary Care Manager
- **PCO:** Physician Care Organization
- **PHP:** Prepaid Health Plan
- **PMP:** Primary Medical Provider

### **To get a list of providers by FIPS & Zip code, click on managed care …**

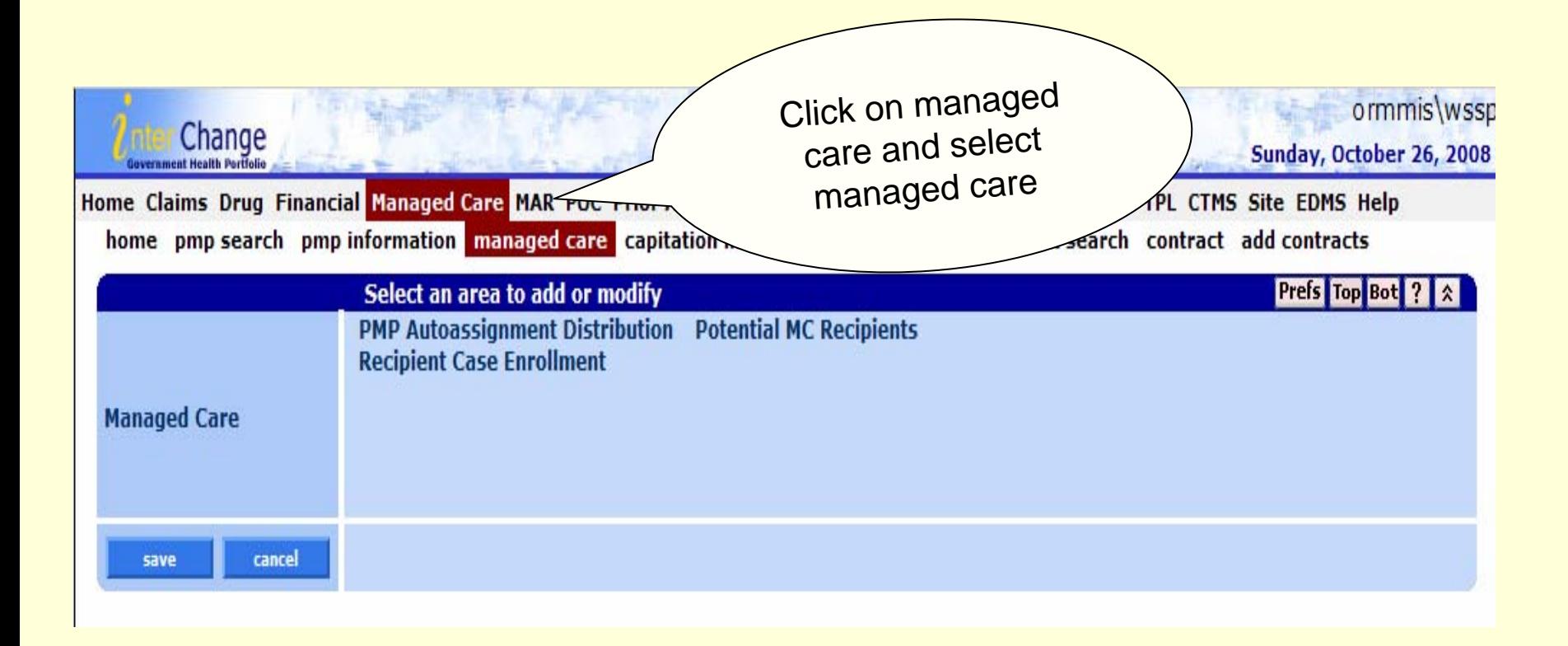

# ... then click on Recipient Case Enrollment ...

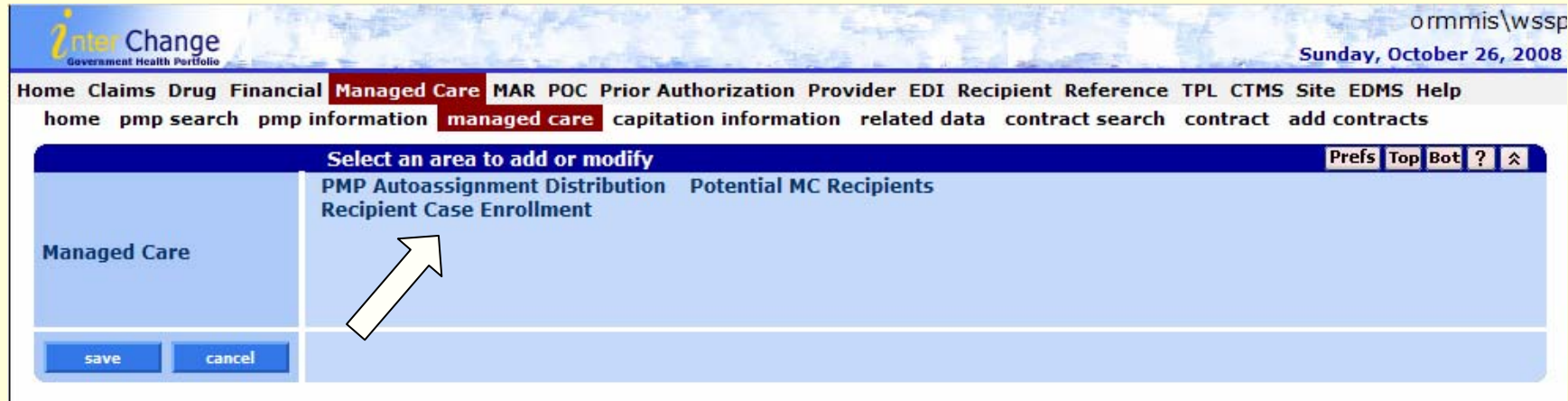

## **Enter a FIPS and a Zip code, click on search and**  …

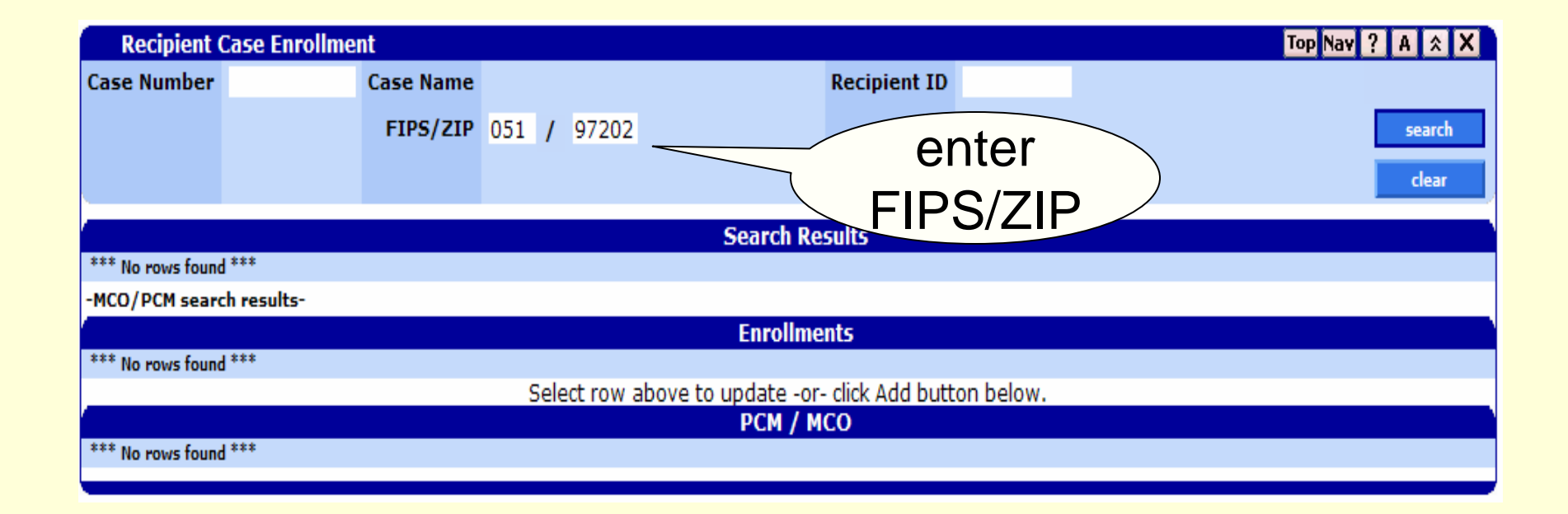

### ...the PCM/MCO information for the FIPS/Zip code displays.

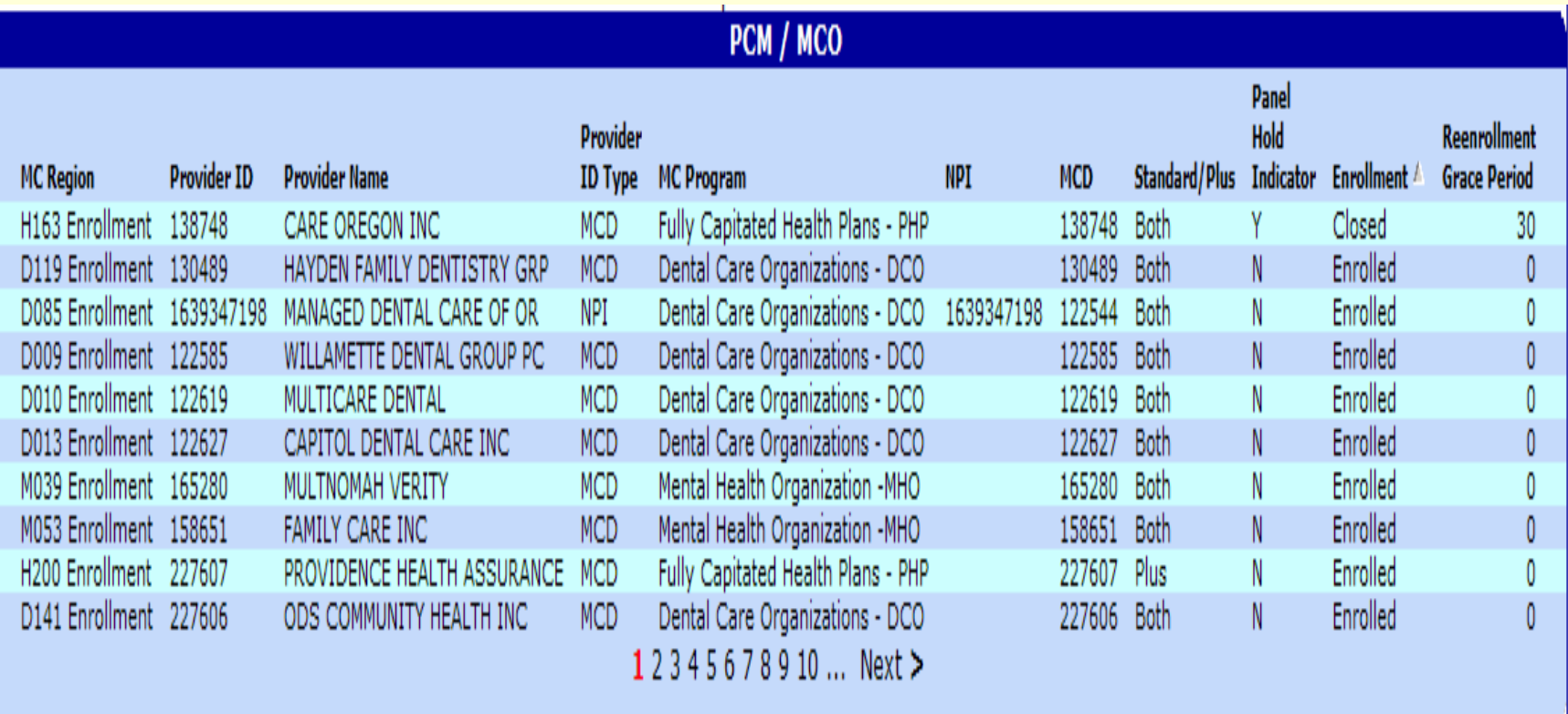

#### **To get to a list of managed care enrollment history for a client, enter the case number or prime number. Click on search and**  …

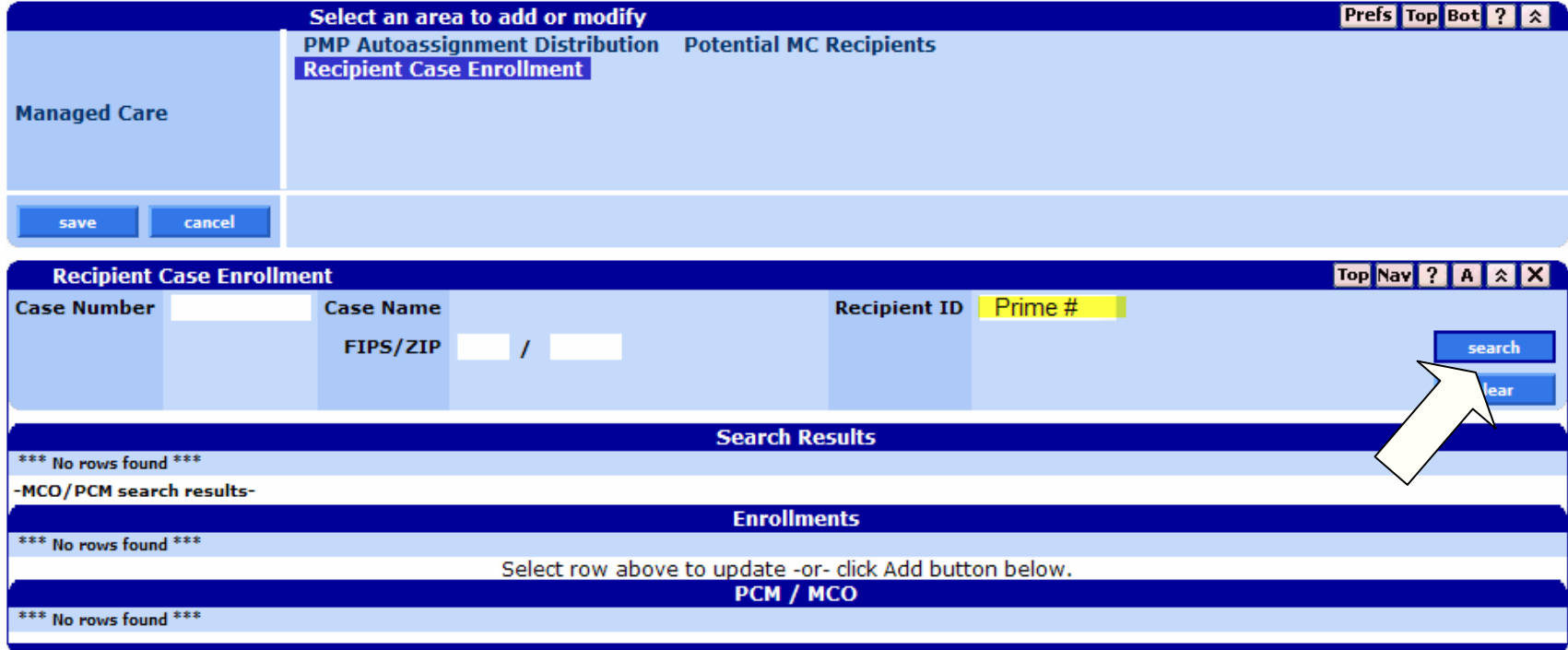

## ...the case enrollment row will display. Click on a row and...

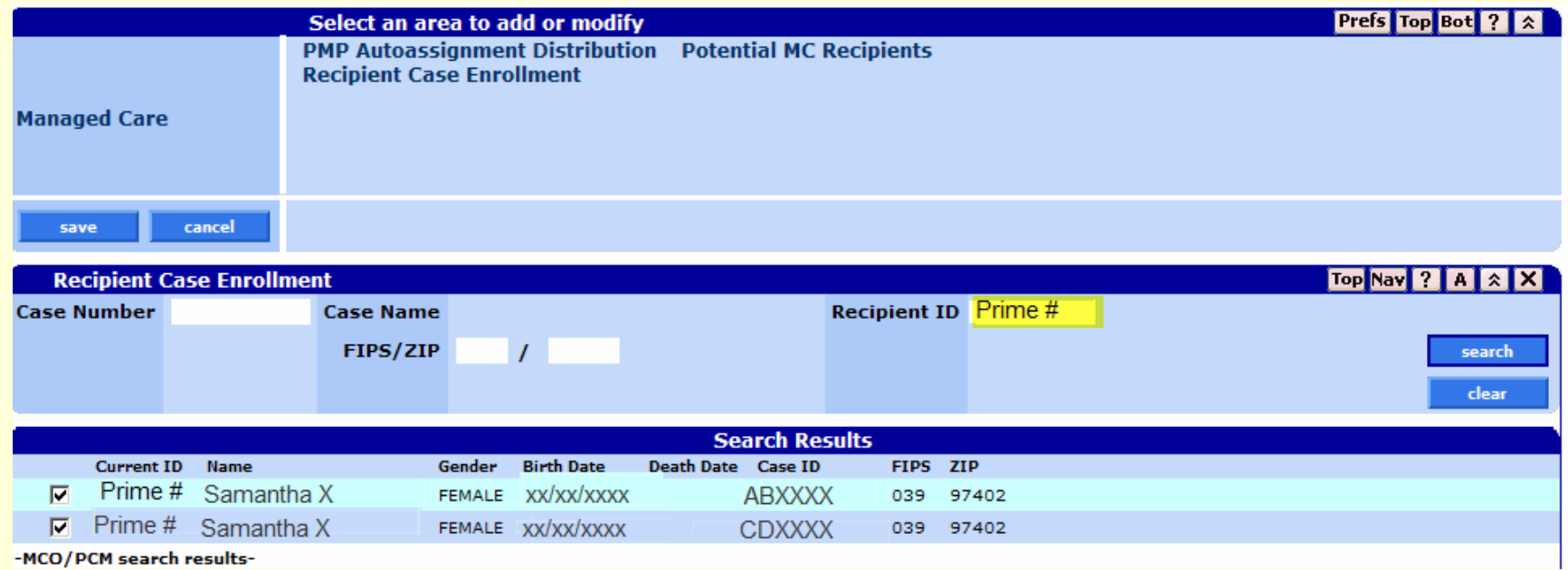

## ...the managed care enrollment history for the client displays

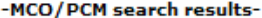

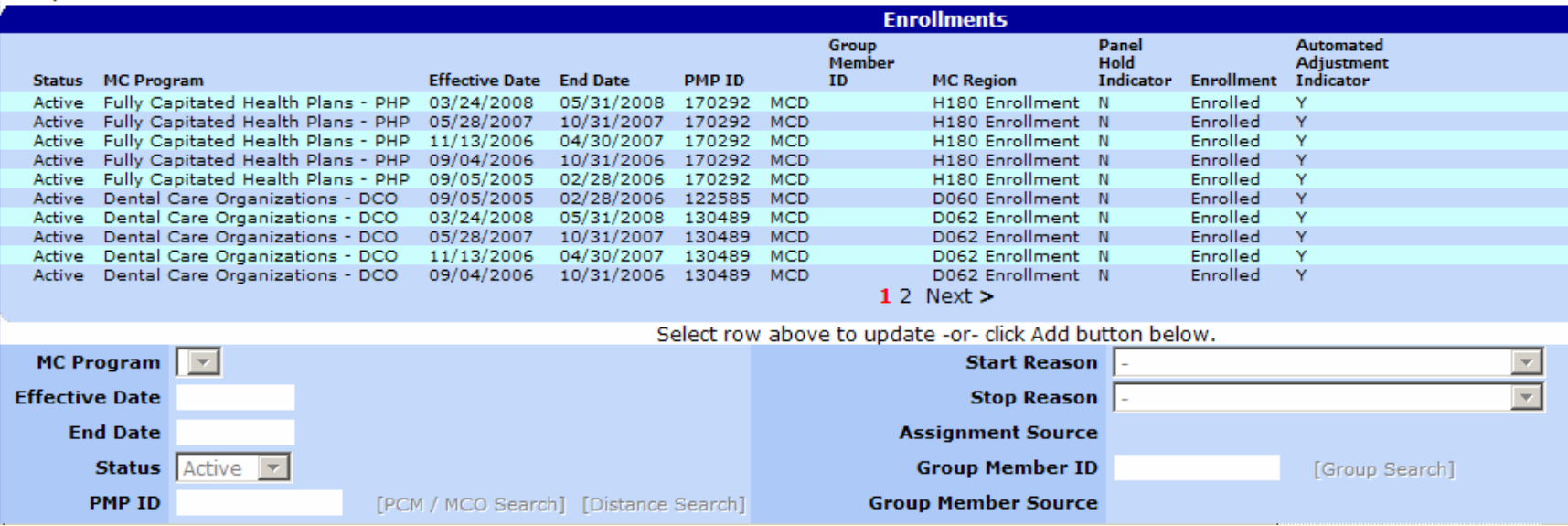

## **To find the provider's name, click on the managed care row**  …

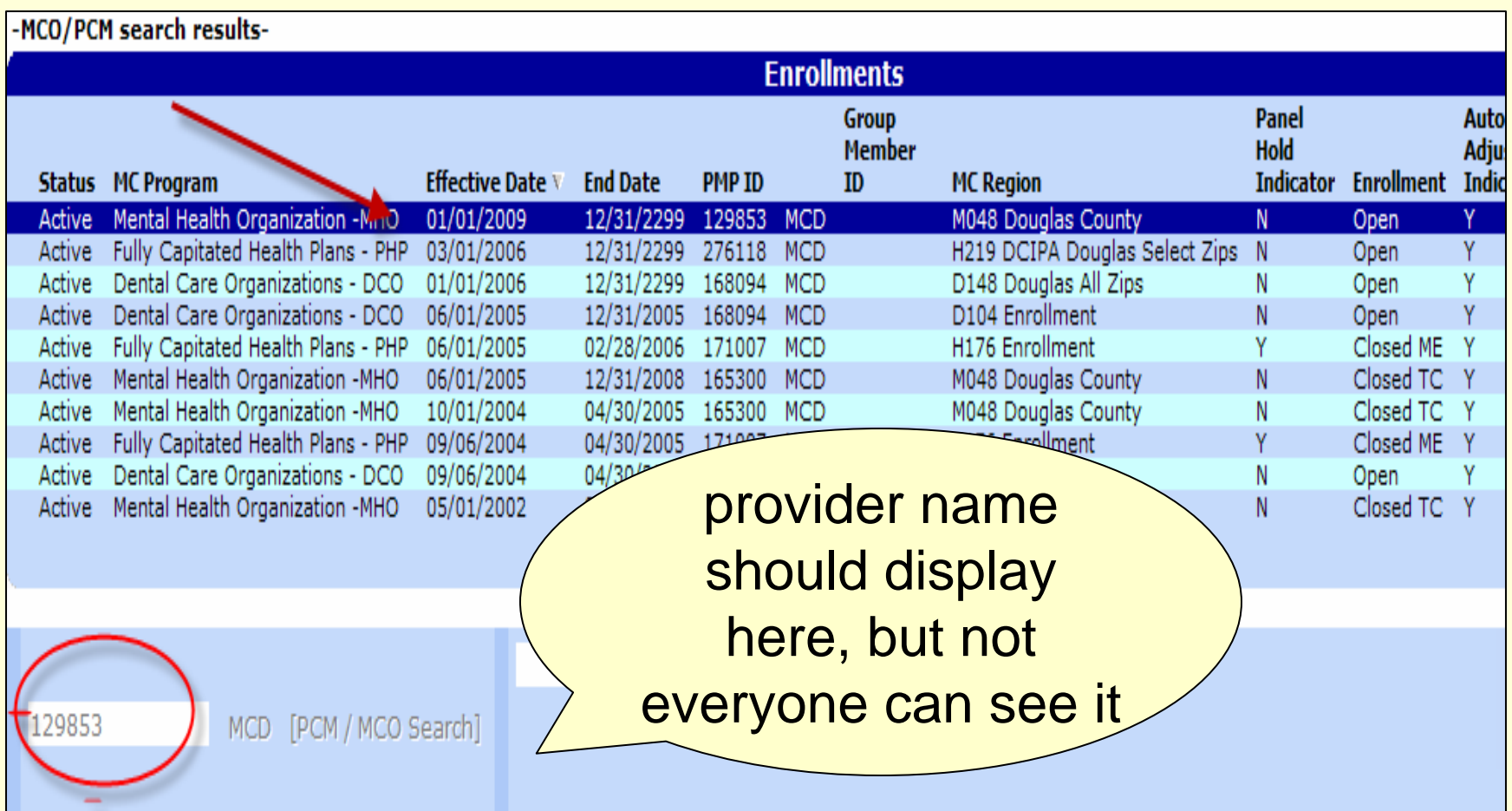

#### **Provider name workaround**

• To find the provider name, click on the provider row:

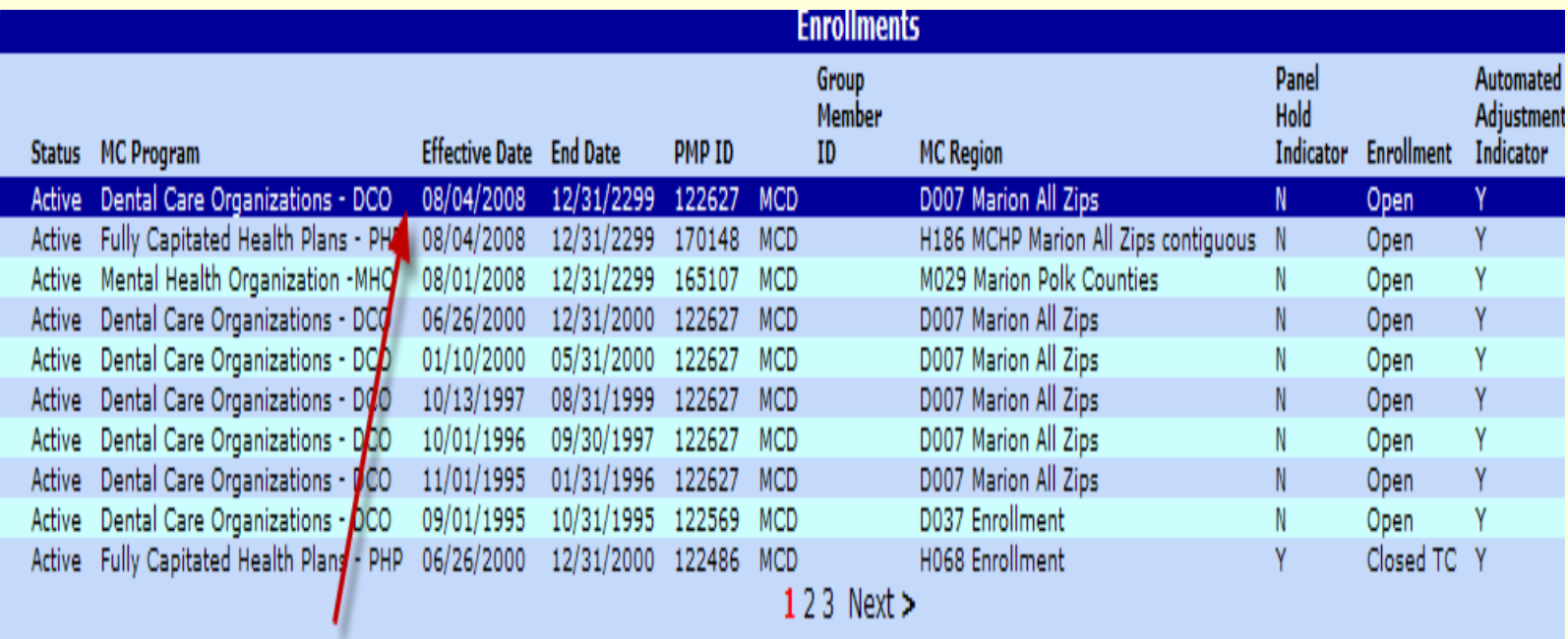

### The provider number displays...

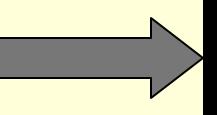

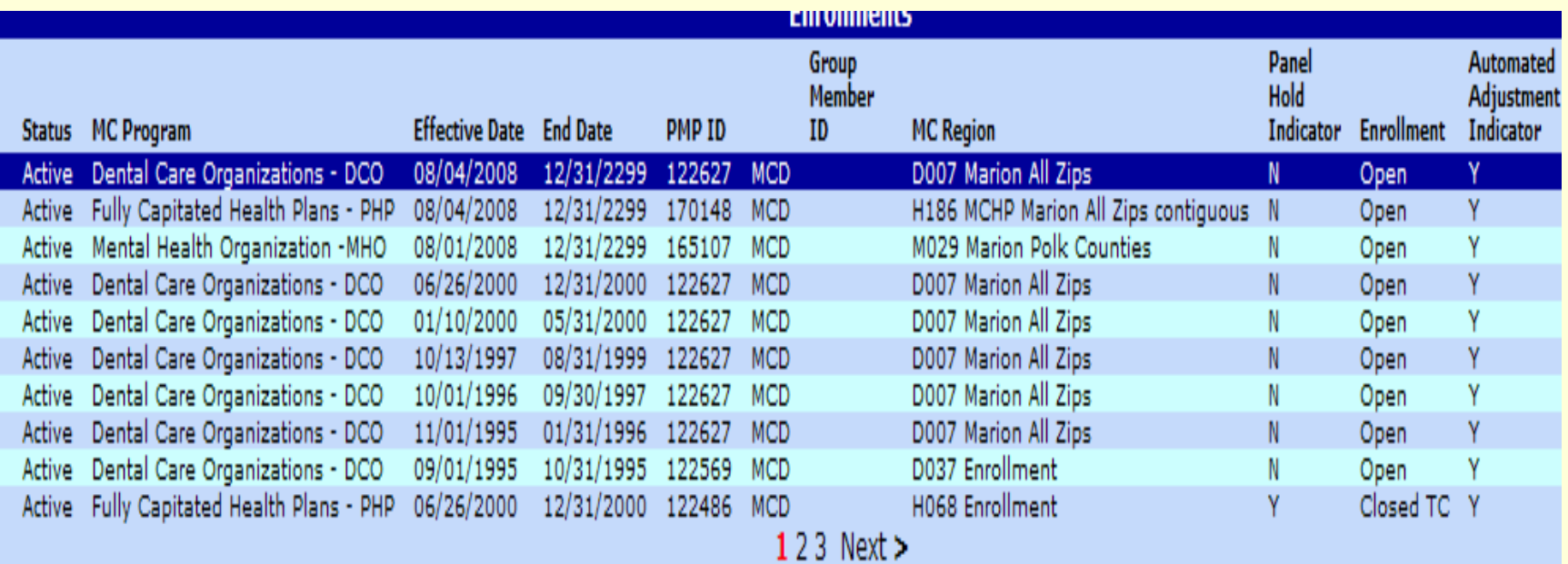

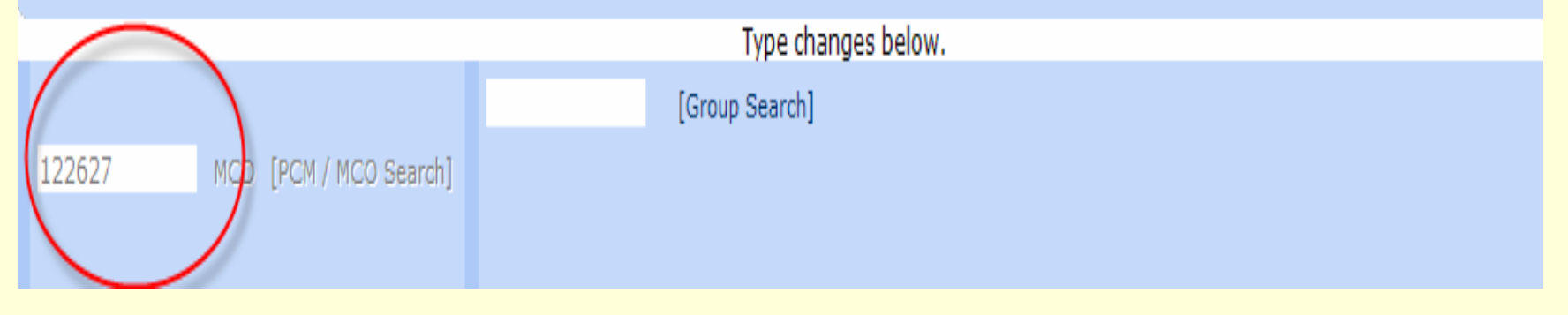

### **Click on "Group Search"....**

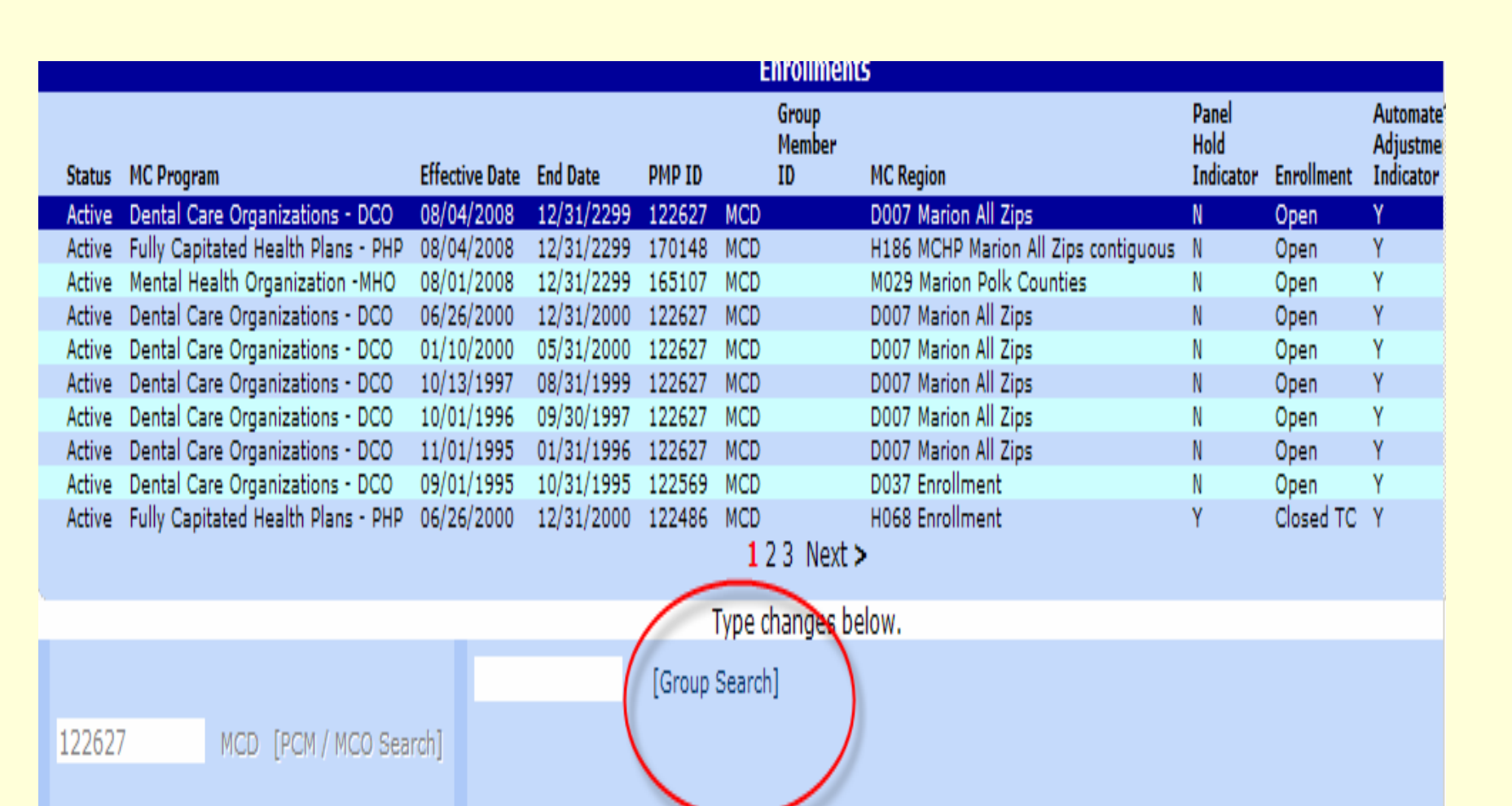

#### **…enter the provider number and click on search….**

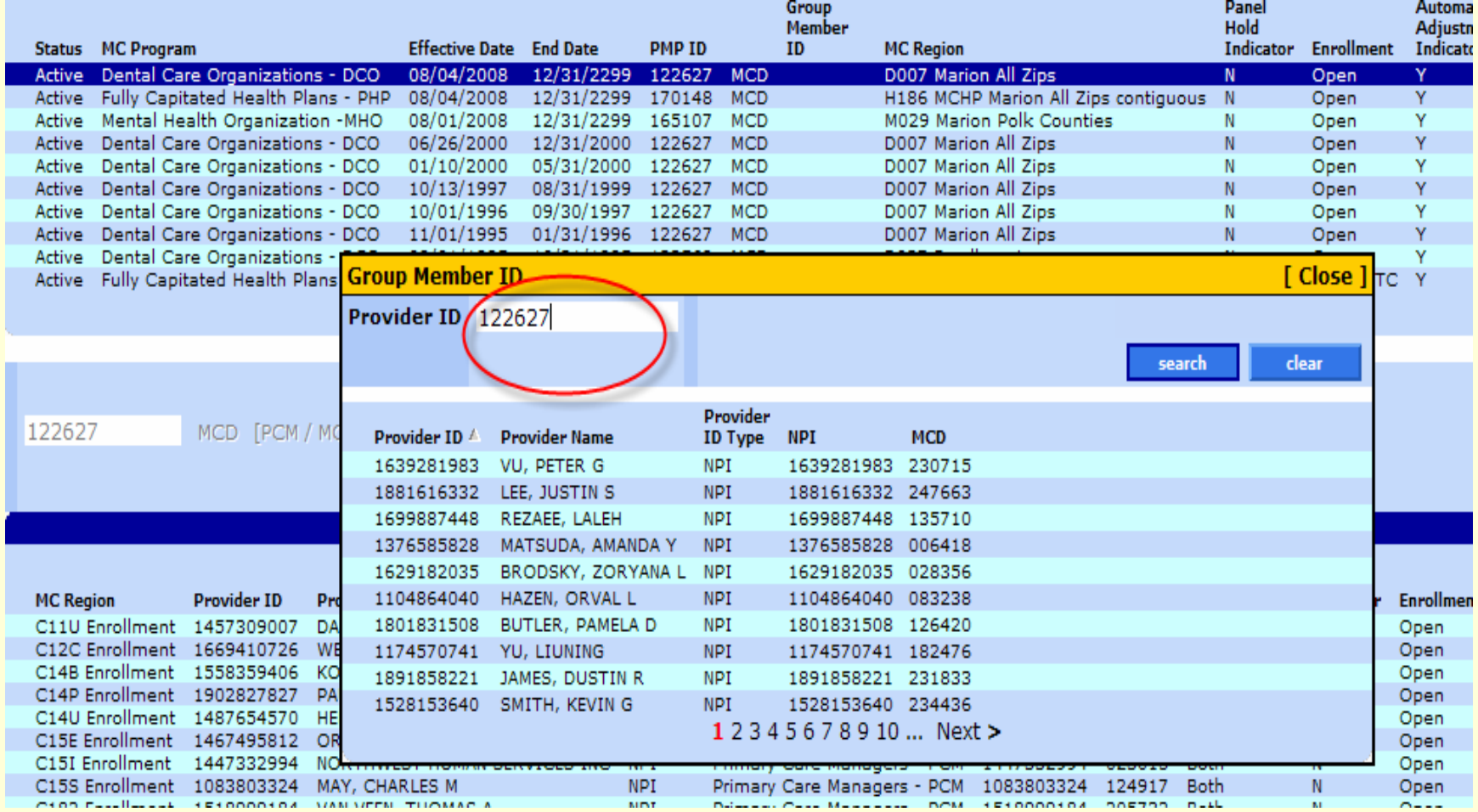

### ...the provider name displays

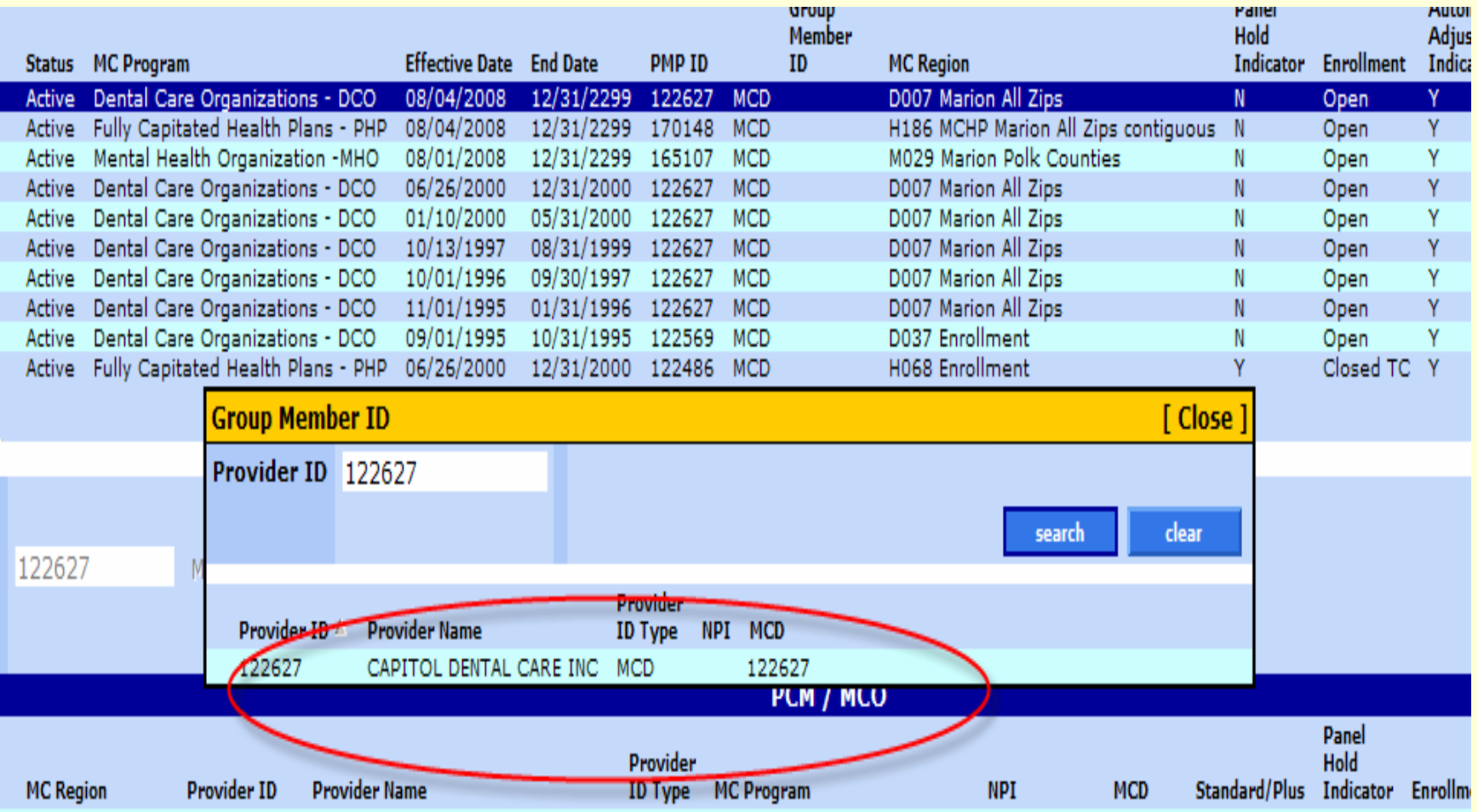

### **The Recipient Information panel has managed care information**

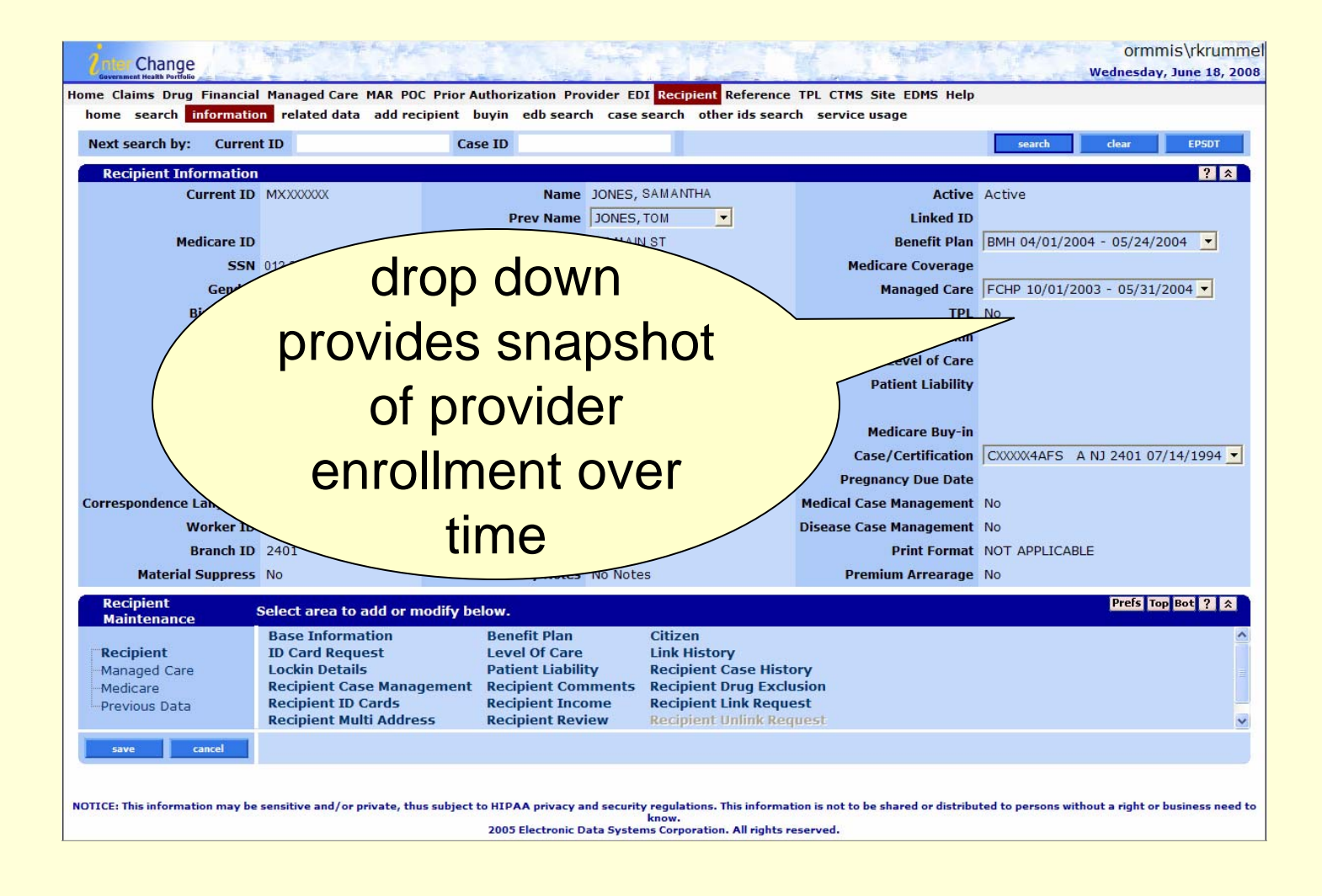

### ... Exemption information is here, too. Click on the Managed Care link and ... I

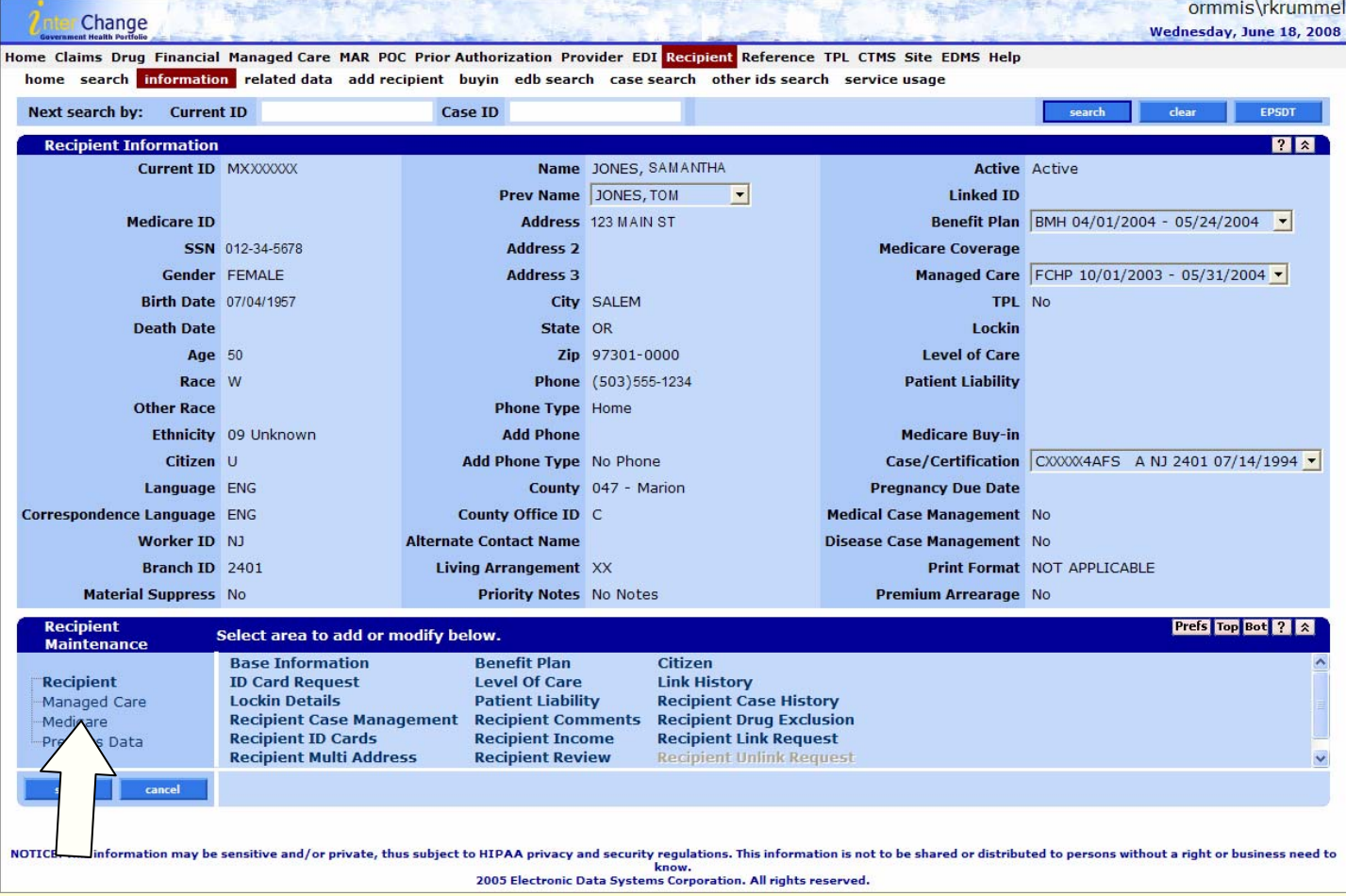

### ...then click on MC Special **Conditions and Water**

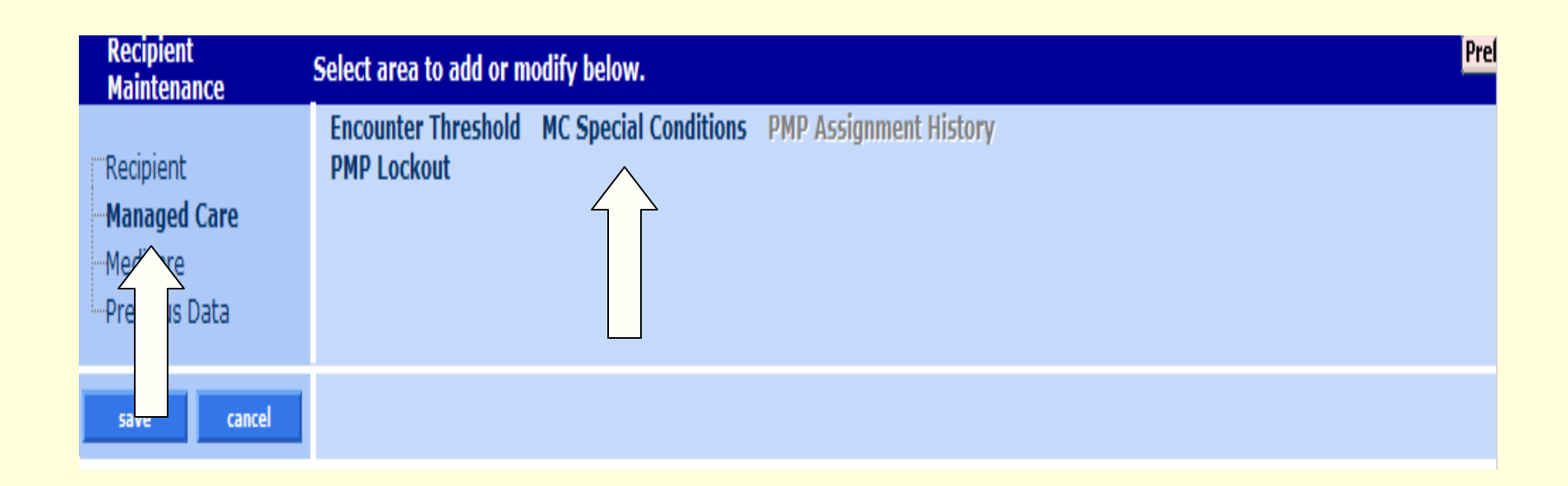

## ...the managed care exemptions display

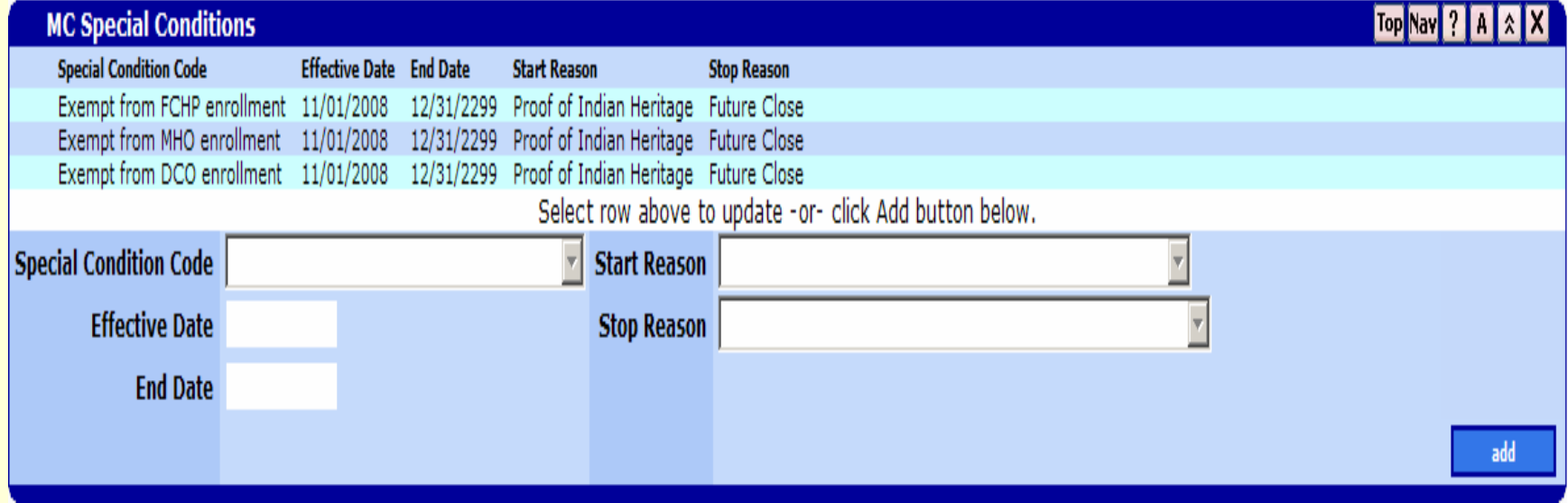